OpenSimulator Virtual Worlds

with the

Singularity Viewer

̶ Software Installation and Configuration ̶

Last updated: February, 19<sup>th</sup>, 2014

Copyright © Crista Lopes. *OpenSimulator Virtual Worlds with the Singularity Viewer* by Crista Lopes aka Diva Canto is licensed under a Creative Commons Attribution-NonCommercial 4.0 International License.

# **PART I. Getting Started**

**Step 1.** Get an account in the system. Point your web browser to the URL that you have received through some other means.

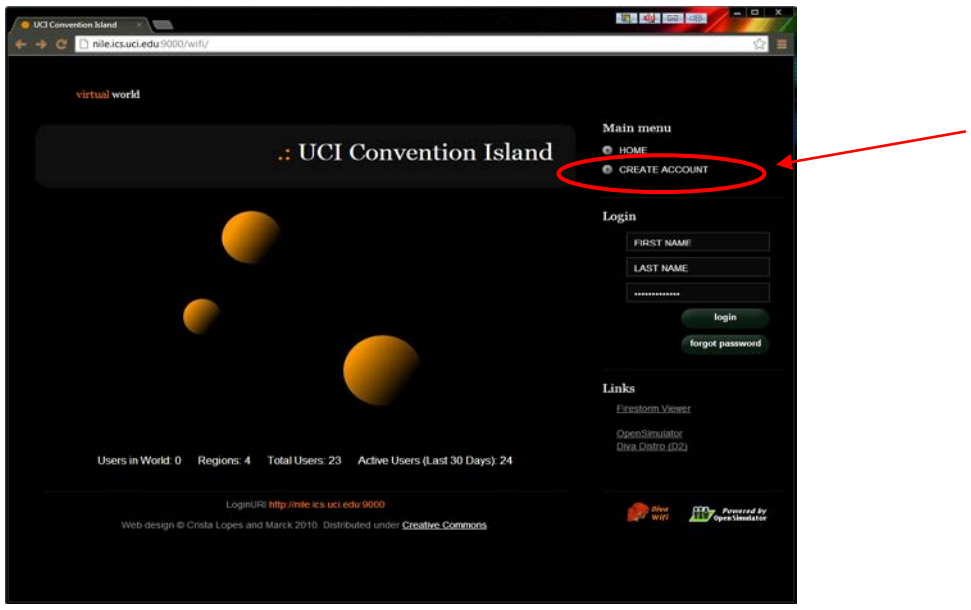

Fill out the form entirely:

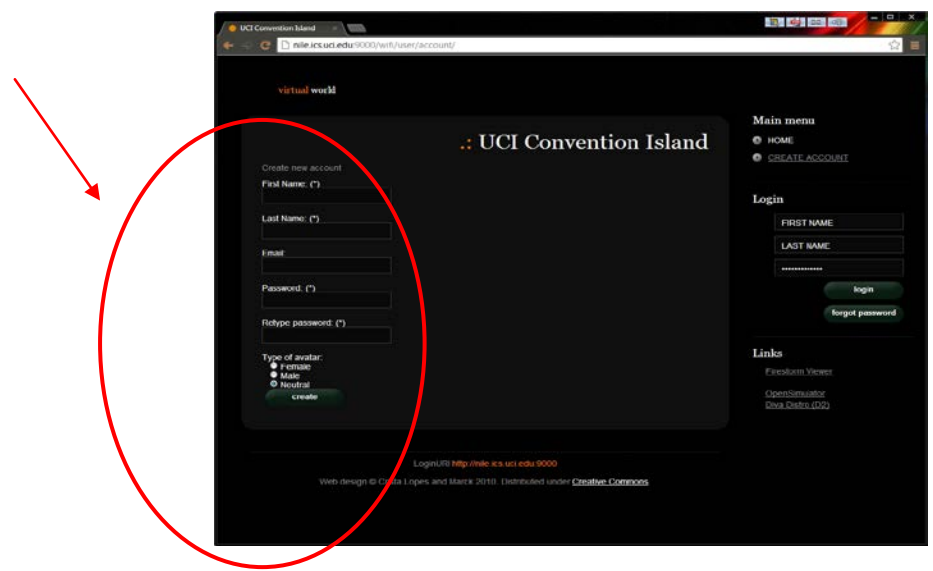

### NOTE:

- Use one word for first name and one word for last name no spaces
- Use a "discardable" password, not your very best...

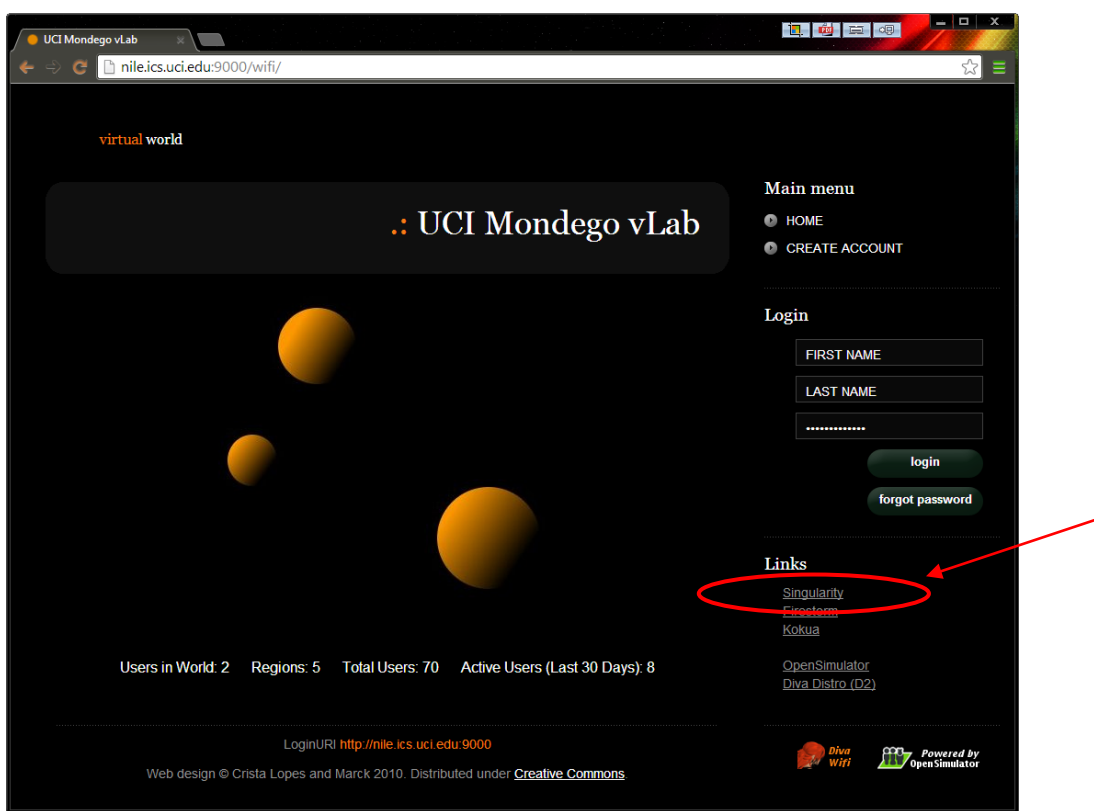

**Step 2.** Download and install the "viewer" client software, called **Singularity**.

Follow the appropriate link for your system (Windows, Mac or Linux), and install the package. Ignore eventual warnings from your browser; this is an executable file, and the release you are installing may not be signed, but it's harmless.

**Step 3.** Configure the client software for the grid.

Run the client you have just installed. Pull down **Edit->Preferences**.

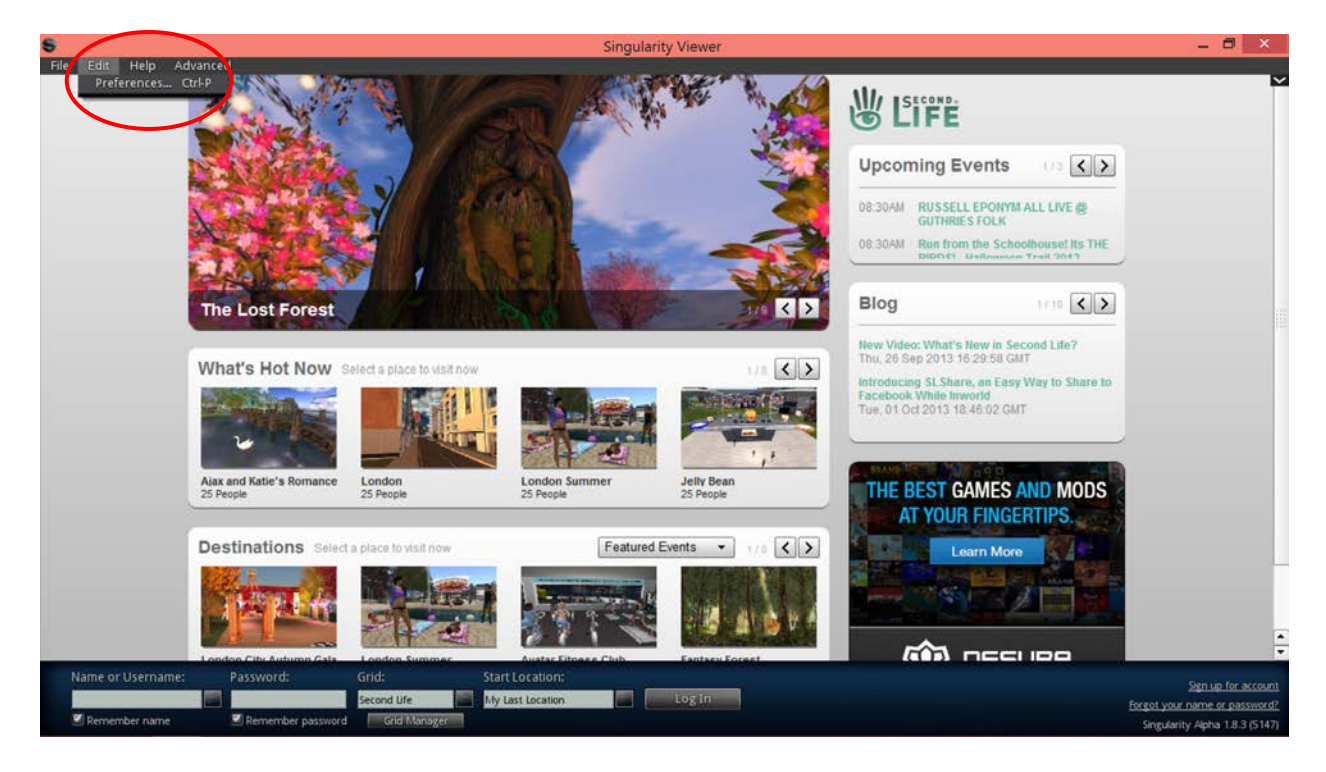

Click on the General tab. Uncheck "Go away when idle".

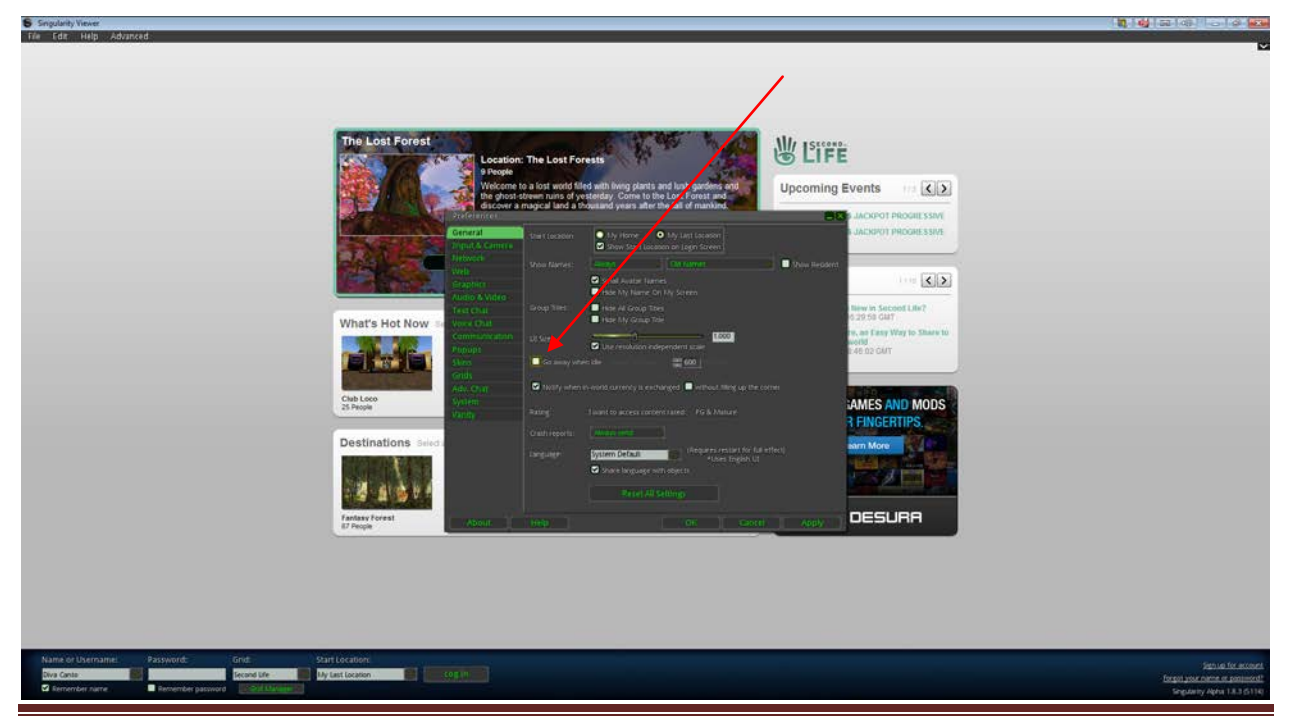

Copyright © Crista Lopes. *OpenSimulator Virtual Worlds with the Singularity Viewer* by Crista Lopes aka Diva Canto is licensed under a Creative Commons Attribution-NonCommercial 4.0 International License.

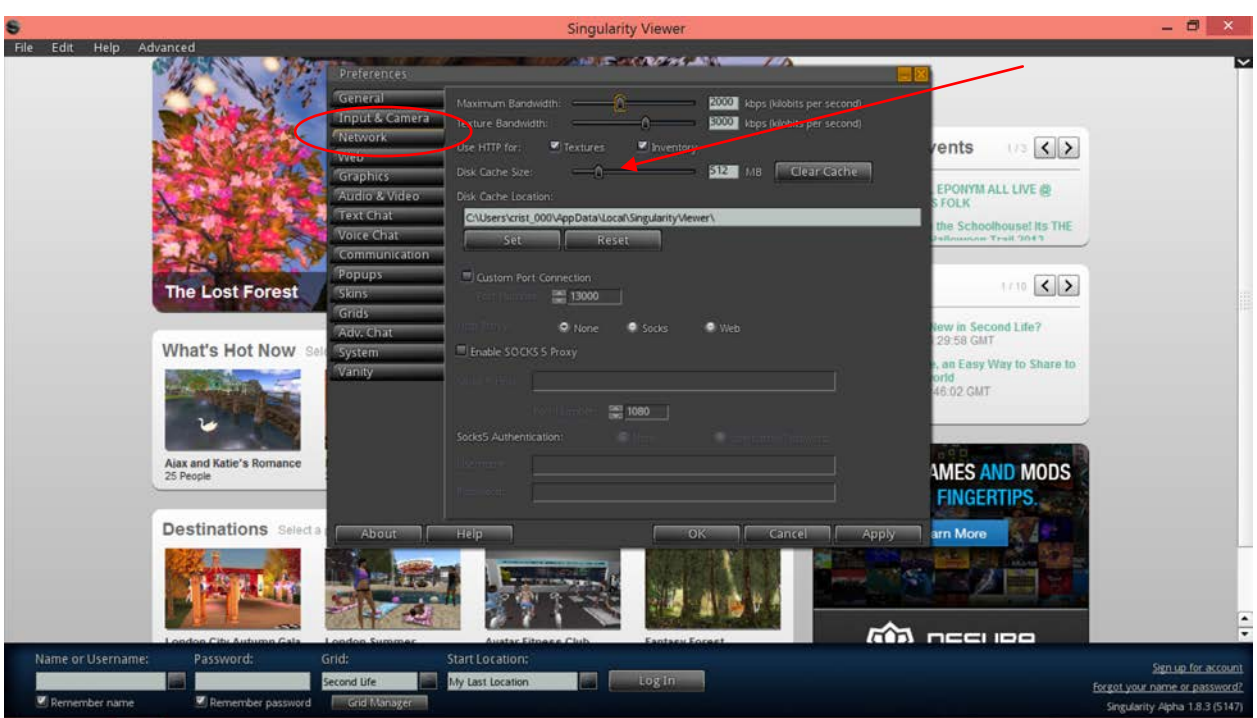

Click on the **Network** tab. Increase the cache size to at least 1M.

Click on the **Graphics** tab. Check "Custom" and then increase the Draw Distance to 512m.

 $\overline{\phantom{a}}$ 

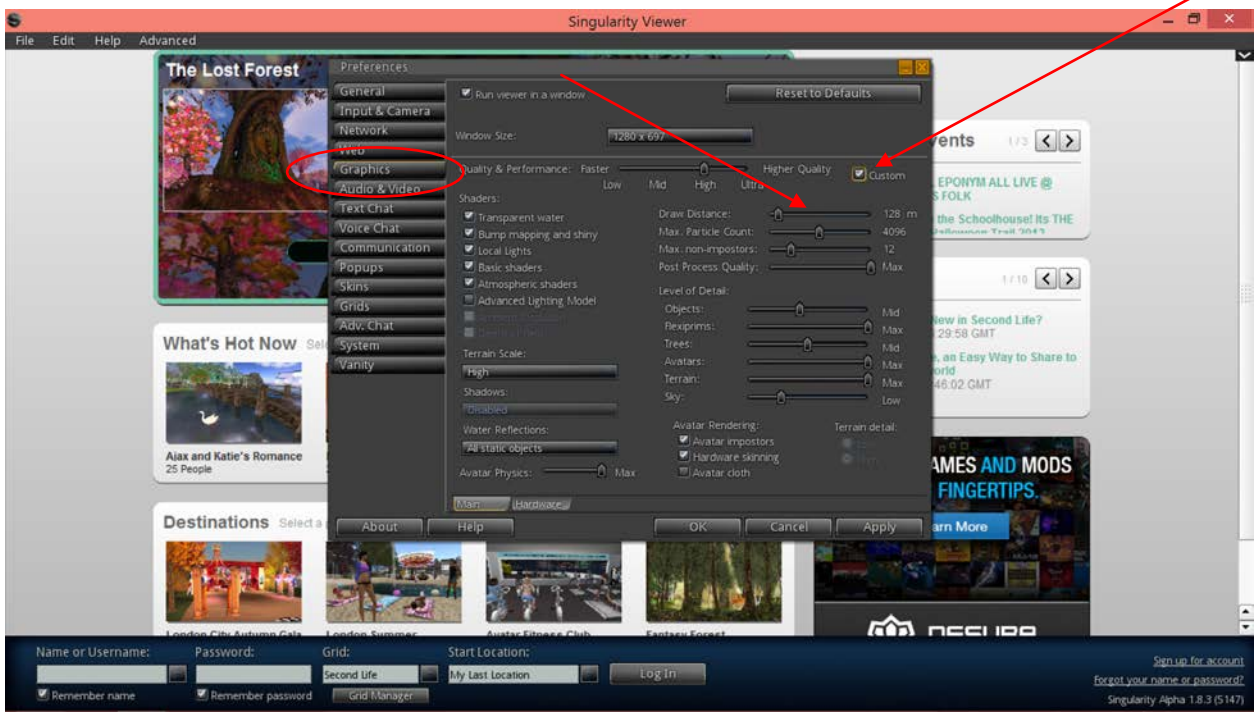

Copyright © Crista Lopes. *OpenSimulator Virtual Worlds with the Singularity Viewer* by Crista Lopes aka Diva Canto is licensed under a Creative Commons Attribution-NonCommercial 4.0 International License. Page 5 Click on the **Voice Chat** tab. Check "Enable voice chat". Finally, click "OK" to save all your preference changes. You will need to accept the Vivox (voice provider) license.

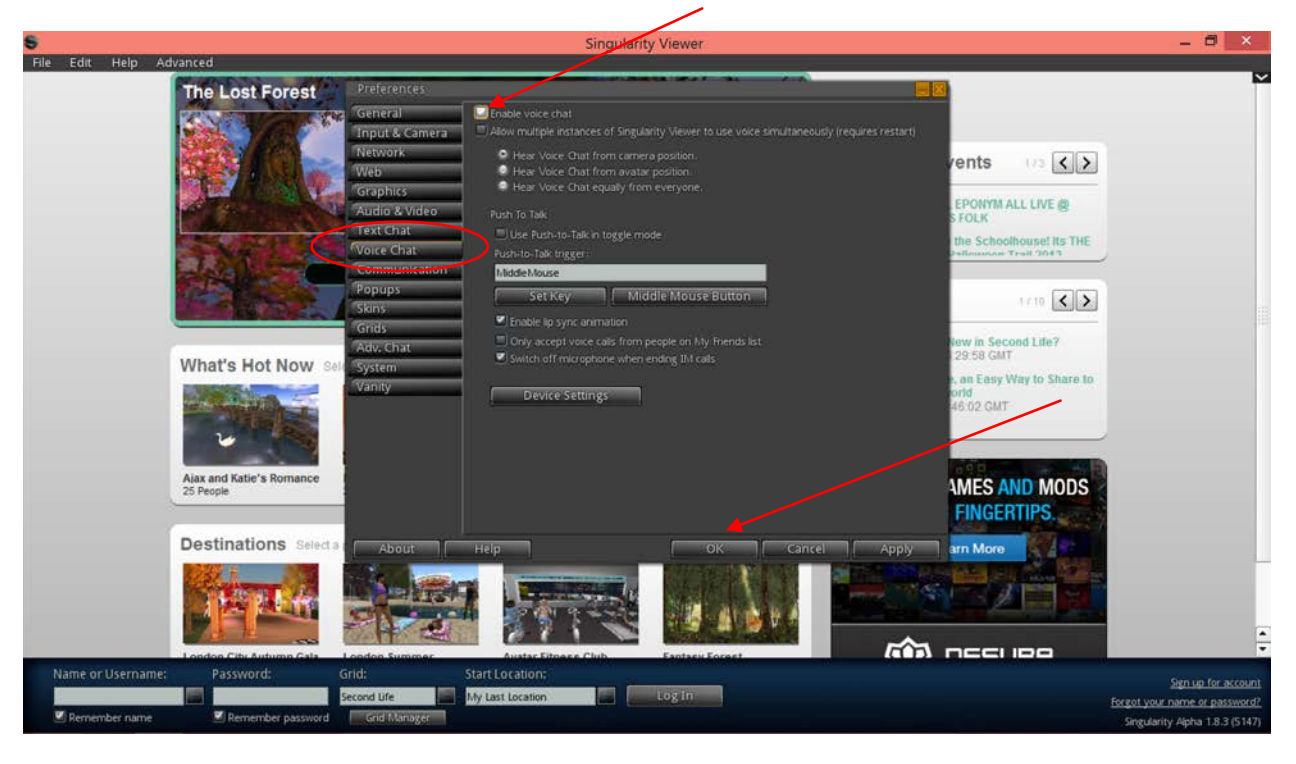

Copyright © Crista Lopes. *OpenSimulator Virtual Worlds with the Singularity Viewer* by Crista Lopes aka Diva Canto is licensed under a Creative Commons Attribution-NonCommercial 4.0 International License.

### **Step 4.** Login to the virtual environment

Once you get back to the Login screen, you can then login with the account you created in Step 1. As Username enter both the first and last name of the account you created, for example **John Smith**. For the Grid box, enter the LoginURI that you have been provided by some other means. The LoginURI should start with http://. You only need to enter it once; from then on, Singularity will remember the name of the grid (i.e. the server).

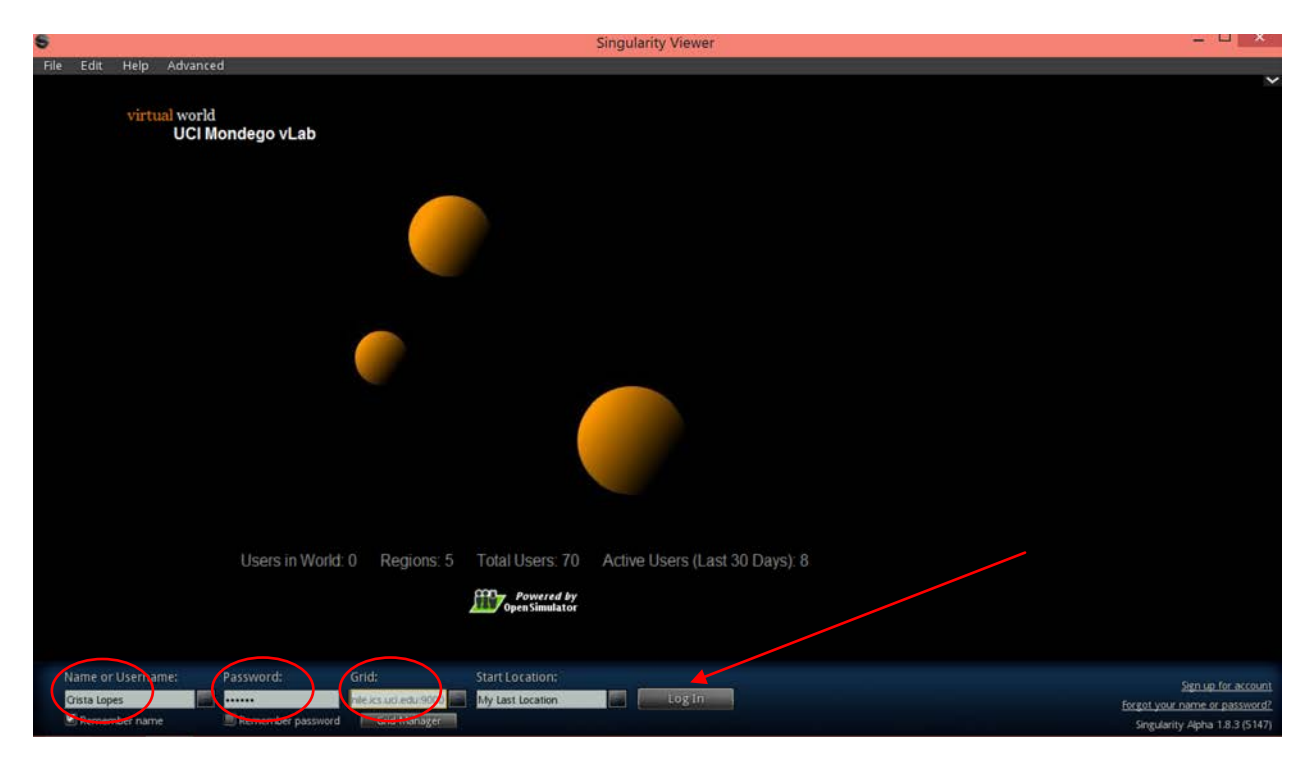

Then Log In.

You will land in some part of the world. Welcome!

### **Step 5.** Testing voice.

In order to participate in voice chat, you will need a microphone and speakers. Headsets with noise-canceling microphones are the best, because they avoid feedback and filter out ambient noise.

When voice is properly enabled, you should see a small dot on top of your avatar's head like this:

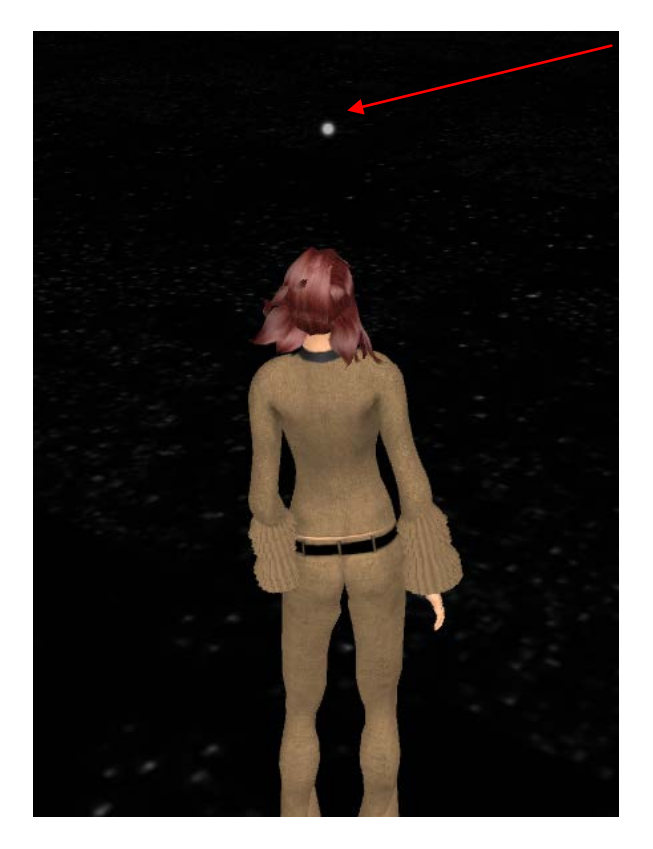

If you don't see that dot, voice is not enabled and you won't be able to talk or hear the conversation. If that's the case, please go back to the Edit->Preferences menu, Voice Chat tab, and double check all the options.

Once the dot is there, you need to press the Microphone (Talk) button in order for others to hear you (see next picture). There are two ways to control the microphone: you can either click the small lock icon, which toggles the microphone on or off; or you can leave the microphone always off (i.e. unlock icon) and press and hold the "Talk" area of the button when you want to talk, releasing it after you are done talking. Whatever you do, whenever you speak, you should see sound waves radiating from the dot, like this:

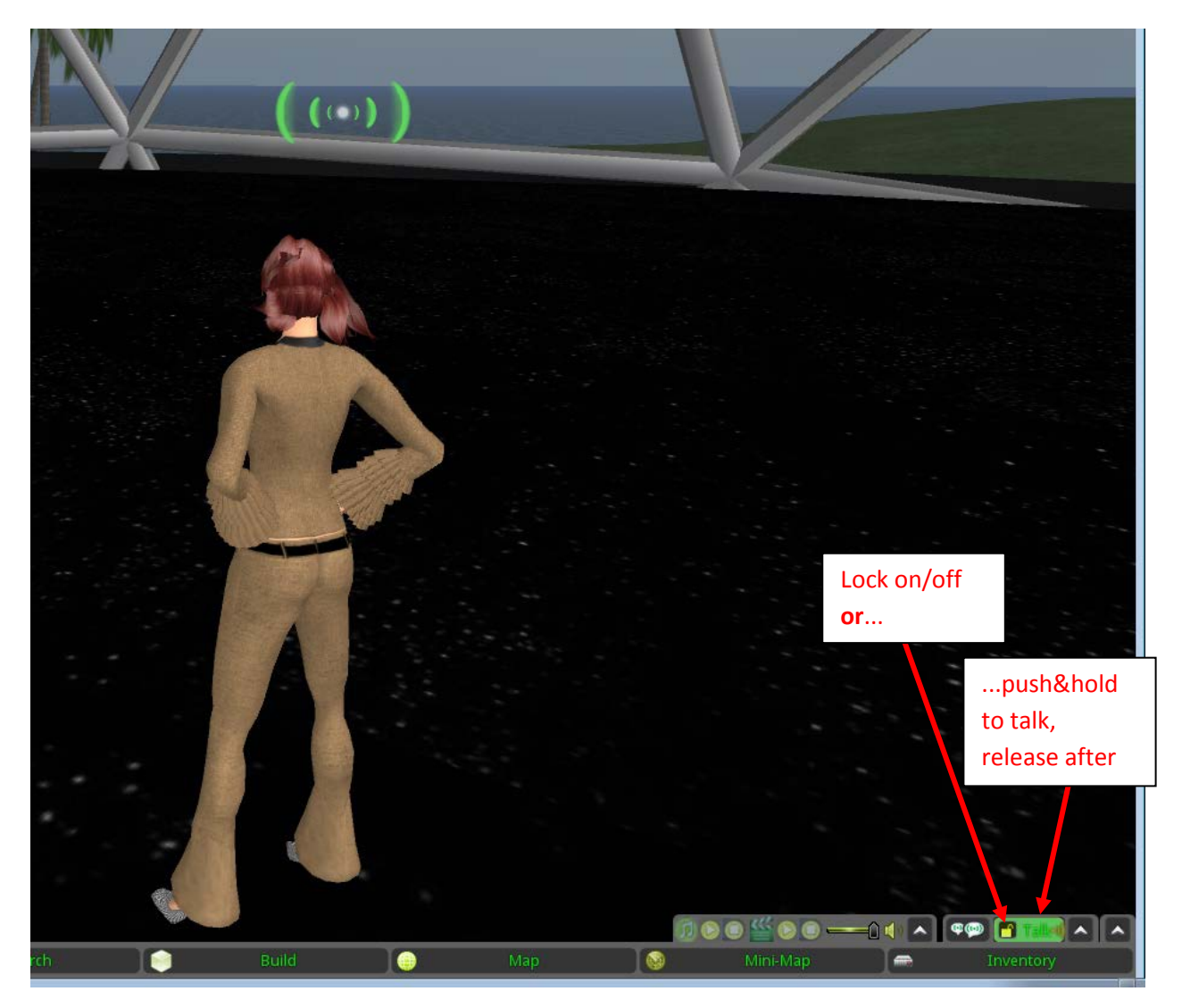

**NOTE: As usual in conference calls, it is proper etiquette to turn off the microphone when you are** *not* **speaking, and turn it on only when you speak.**

Copyright © Crista Lopes. *OpenSimulator Virtual Worlds with the Singularity Viewer* by Crista Lopes aka Diva Canto is licensed under a Creative Commons Attribution-NonCommercial 4.0 International License.

If you don't see the sound waves, there may be additional problems with your microphone; here are some of the most common problems:

- You started the viewer before plugging in the microphone. This is an easy fix: pull down Edit->Preferences, Voice Chat tab, uncheck the "Enable voice chat" box, click "Apply". Then check the "Enable voice chat" box and click "Apply" again. Then OK. Wait a few seconds. Pressing the Talk button should now work, and you should see the sound waves.
- Mic settings in your computer have the volume too low. Change them in the control panel of your operating system so that they have a reasonable volume.
- Mic plugged to the wrong jack. Find the right one.
- You have skype running. Quit Skype.
- Some users experience a problem with voice input, while output works fine (that is, you can hear but you can't speak). To fix this, open the voice preferences for your viewer (Edit  $\rightarrow$ Preferences → Voice Chat). Click the device settings button and select "built-in microph" as the audio input device and click OK. (OK is important, Apply may not work.) Reopen Preferences and go back to the device settings button to ensure you're getting sound in on the mic.

Additionally, you may experience some difficulty hearing others around you. You can adjust the volume you hear from others using the button to the left of the Talk button, the one with the bubbles icon. When you press that button, a menu will pop up showing all active speakers in range, with individual sliding bars that you can adjust.

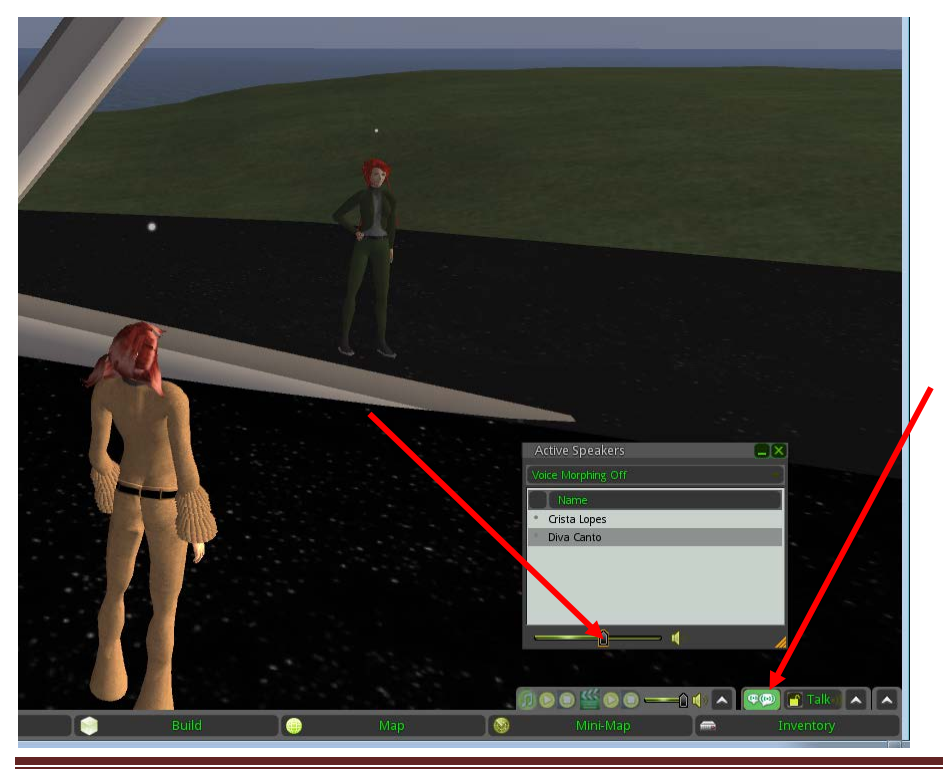

Copyright © Crista Lopes. *OpenSimulator Virtual Worlds with the Singularity Viewer* by Crista Lopes aka Diva Canto is licensed under a Creative Commons Attribution-NonCommercial 4.0 International License. Page 10

## **PART II. Getting Acquainted with the User Interface**

The virtual world client that you are using is exactly the same client that people use to access the virtual world "Second Life." The commonalty stops here. The virtual world itself (i.e. the server) is not related to Second Life in any way; no one in Second Life can come here, and viceversa. Nevertheless, sharing the same client has many advantages. To start with, there are innumerous tutorials on the web about the user interface. The following is a list of recommended tutorials.

### **Moving and Viewing**

Moving and Flying:<http://www.youtube.com/watch?v=EK2bczvyHoM>

Advanced movement control:<http://www.youtube.com/watch?v=bL877z9uNrs>

The mini-map:<http://www.youtube.com/watch?v=zmEeVrX-qMs>

The world map:<http://www.youtube.com/watch?v=gpOYwHT7Xag>

Teleporting:<http://www.youtube.com/watch?v=HL5aqEERlrI>

Camera Control[: http://www.youtube.com/watch?v=1gDD13njjCE](http://www.youtube.com/watch?v=1gDD13njjCE)

### **Interaction with others**

Chat:<http://www.youtube.com/watch?v=thBdLhXkzEQ&feature=channel>

#### **Building**

Prim basics:<http://www.youtube.com/watch?v=8tlcXwR-A2s>

Rez:<http://www.youtube.com/watch?v=nhwmhaZgd80>

Uploading textures:<http://www.youtube.com/watch?v=BBBaGWfCr4Y>

Building basics:<http://www.youtube.com/watch?v=szAbCGbqYEI&feature=related>

[http://www.youtube.com/watch?v=LmN\\_hAHlF0M](http://www.youtube.com/watch?v=LmN_hAHlF0M)

Texturing:<http://www.youtube.com/watch?v=rkc3LtUmg60>